# **Automatic Re-enrollments**

With iSpring Learn, you can automatically re-enroll users in a course at the appropriate time.

If you need to conduct an annual employee re-certification to confirm their qualification, set up automatic re-enrollments and specify when users will be reenrolled in a course.

To automatically re-enroll users in a course:

1. On the **Edit Course** page, open the **Completion** tab.

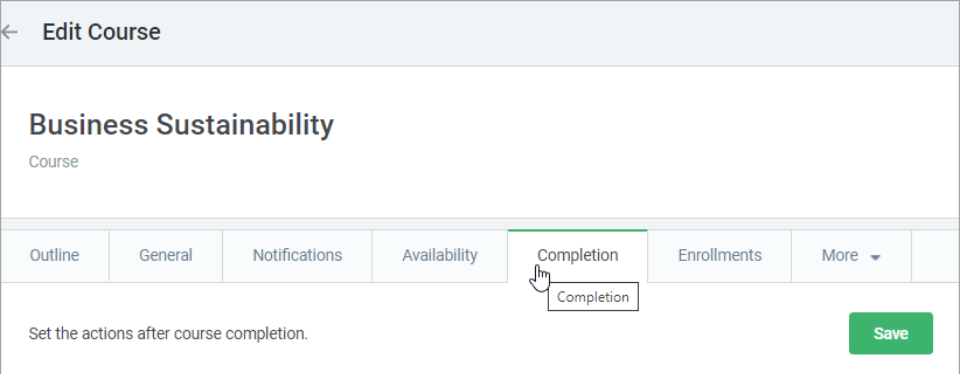

2. In the **Course Re-enrollment** section, check **Automatically re-enroll users in the course**.

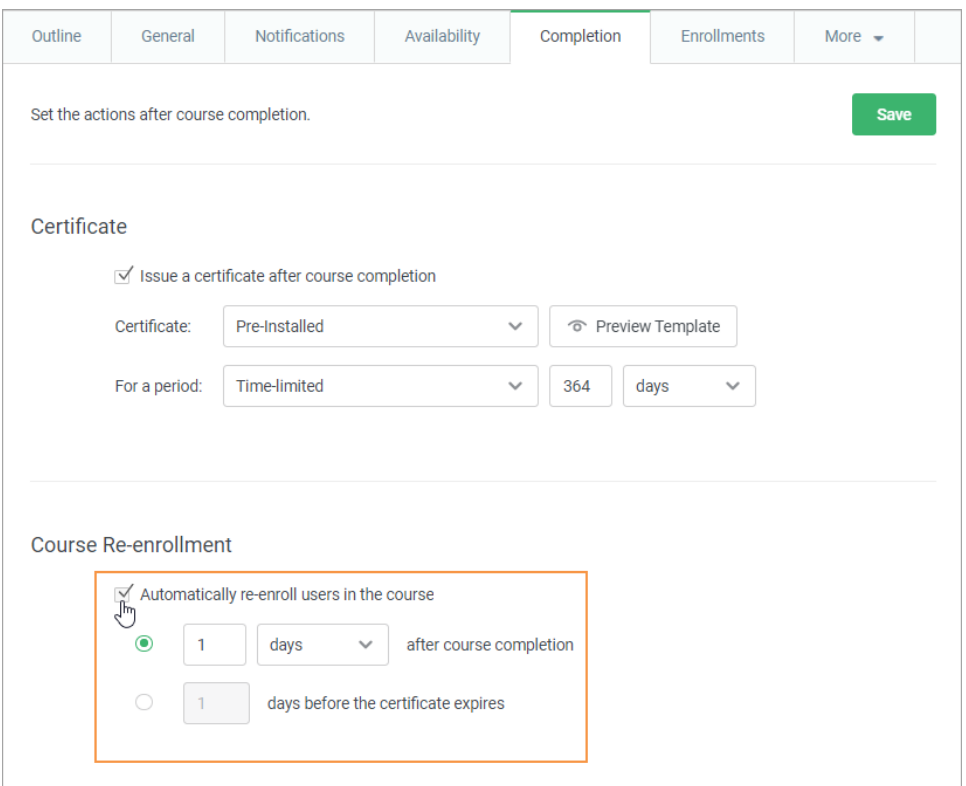

3. Choose when users will be re-enrolled in the course: after the course is completed or before the certificate expires.

Automatically re-enroll users in the course:

#### **"X"\_\_\_ after course completion**  $\bullet$

Specify in how many days, weeks, months, or years that users, who have completed the course will be re-enrolled in that same course.

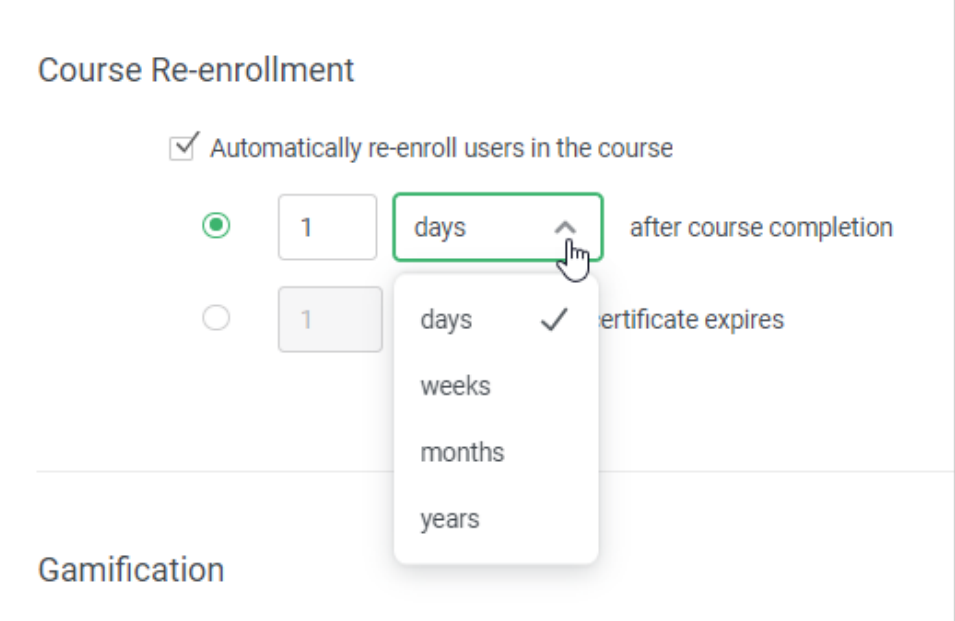

- **"X" days before the certificate expires**
	- a. In the Certificate section, check **Issue a certificate after course completion** of the course and indicate [the validity period of](https://www.ispringsolutions.com/docs/display/ispringlearn/Actions+after+Completion#ActionsafterCompletion-Certificate)  [the certificate.](https://www.ispringsolutions.com/docs/display/ispringlearn/Actions+after+Completion#ActionsafterCompletion-Certificate)
	- b. Select in how many days before the previous certificate expires, users should be re-enrolled in the course.

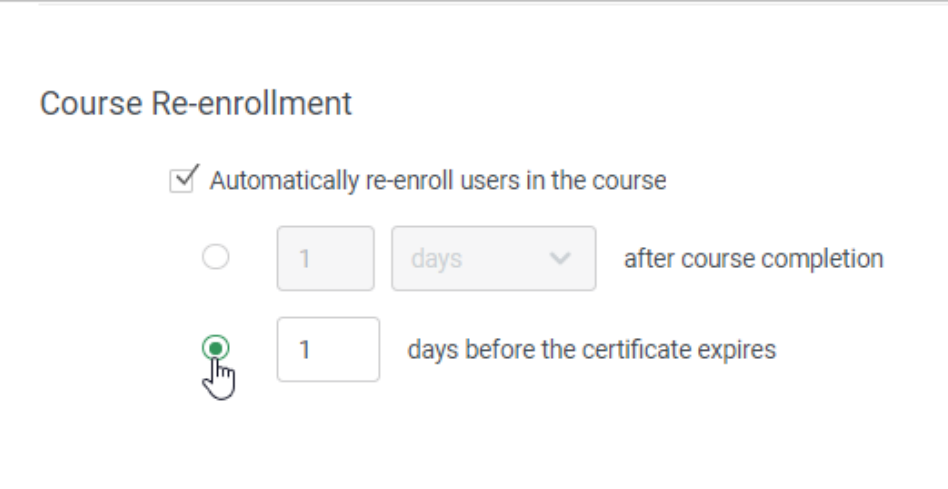

Now you can be sure that users have enough time to complete the course and receive a new valid certificate by the time the previous certificate expires.

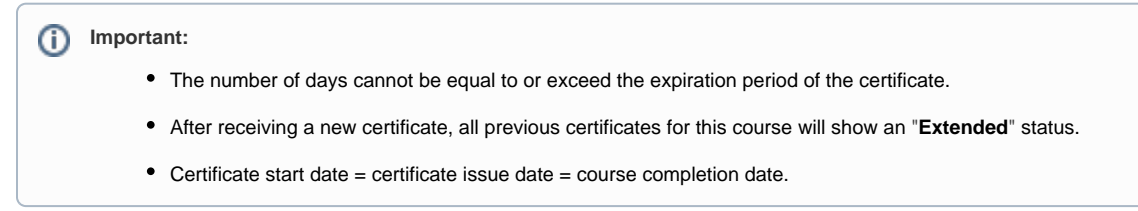

## 4. After that, click **Save**.

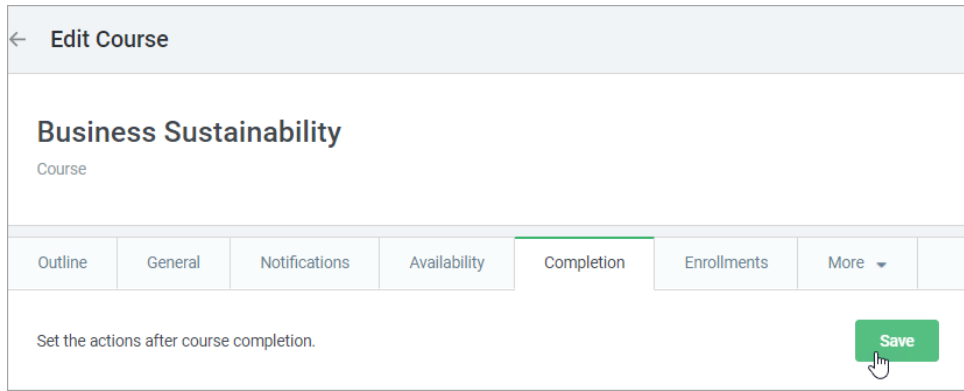

5. The new **Re-enrollment Date** column will appear under the **Enrollments** tab. As soon as a learner completes the course, the re-assignment date will be shown there.

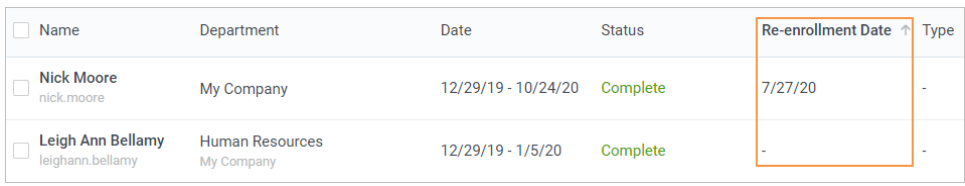

#### ⋒ **Important:**

- 1. You can automatically re-enroll users only to a course with a **Completed** status.
- 2. If a user doesn't complete a course, they will not be re-enrolled for that course.
- 3. When setting the certificate validity period in **months**, 1 month = 30 days. When calculating the **re-enrollment date**,1 month = 28 days (due to February).

Example:

- If you set the certificate validity period to "**12 months**", then the user can be automatically re-enrolled to this course no sooner than **336** days after completing the course.
- If you set the certificate validity period to "**1 year**", the user can be automatically re-enrolled to this course no sooner than **365** days after completing the course.
- 4. Every re-enrollment starts from scratch. After users have been re-enrolled, the course will show **Not Started**.
- 5. Statistics on every re-enrollment are collected anew.
- 6. Automatic re-enrollment affects only users who have completed the course **after** the settings were applied. If users completed the course **before** the settings were applied, they will not be re-enrolled in the course.
- 7. Let's say you chose a time period after which users will be re-enrolled in the course. Users then completed the course, but later you changed the time period for re-enrollment. The next time, users will be re-enrolled after the time period that was applied **before** they completed the course.

## 8. If you turn off automatic re-enrollment all scheduled re-enrollments will be canceled.